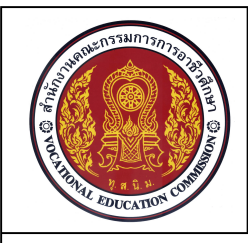

**ชื่อหนวย การกําหนดเลเยอร การกําหนดขนาด และรายละเอียดในแบบงาน**

**รหัสวิชา 20100-1001 ชื่อวิชา เขียนแบบเทคนิคเบื้องตน ระดับชั้น ปวช .1**

#### **จุดประสงคเชิงพฤติกรรม**

- 1. อธิบายวิธีการสราง Layer ไดตามหลักการ
- 2. บอกหนาที่ของเลเยอรที่กําหนดขึ้นในการเขียนแบบไดตามหลักการ
- 3. สร้างเลเยอร์ตามแบบกำหนดได้ตามขั้นตอน
- 4. อธิบายวิธีการเขียนตัวอักษรและสัญลักษณไดตามหลักการ
- 5. เขียนตัวอักษรและสัญลักษณในงานเขียนแบบไดตามขั้นตอน
- 6. อธิบายวิธีการกําหนดรูปแบบการกําหนดขนาดไดตามหลักการ
- 7. กําหนดขนาดและสัญลักษณในแบบงานไดตามขั้นตอน
- 8. นักเรียนมีกิจนิสัยที่ดี มีความสนใจใฝ่รู้ มีวินัย มีความรับผิดชอบ

# **1. การควบคุมลักษณะของเสนแบบงาน**

เลเยอรเปนคําสั่งของโปรแกรมAutoCAD ที่มีความสําคัญสําหรับใชควบคุมลักษณะของเสนในงานเขียน แบบ และสร้างลักษณะของเส้นเพิ่มเติมจากส่วนที่โปรแกรมกำหนดไว้ เพื่อรองรับรูปแบบของเส้นต่างๆที่ได้ถูก กําหนดไวในมาตรฐานงานเขียนแบบเชน เสนรูป เสนชวย เสนกําหนดขนาด เสนศูนยกลาง และเสนประ ซึ่งเสน ลักษณะตางๆนี้ เปนองคประกอบที่สําคัญในแบบงาน

1.1 องค์ประกอบของเลเยอร์

การทํางานของ Layer เปรียบเสมือนกับการเขียนงานบนพื้นโปรงใสจํานวนหลายแผน และนํา ้ แผ่นพื้นโปร่งใสนั้นนำมาซ้อนกัน ทำให้ผู้เขียนแบบงานสามารถมองเป็นงานในลักษณะชิ้นเดียวกันตลอดเวลา เล เยอรเปนคําสั่งที่สําคัญของโปรแกรม AutoCAD ที่จะใชควบคุมชนิดของเสน น้ําหนักของเสน ในการเขียนแบบ ชิ้นสวนงานตามมาตรฐานงานเขียนแบบเครื่องกลที่กําหนดไว

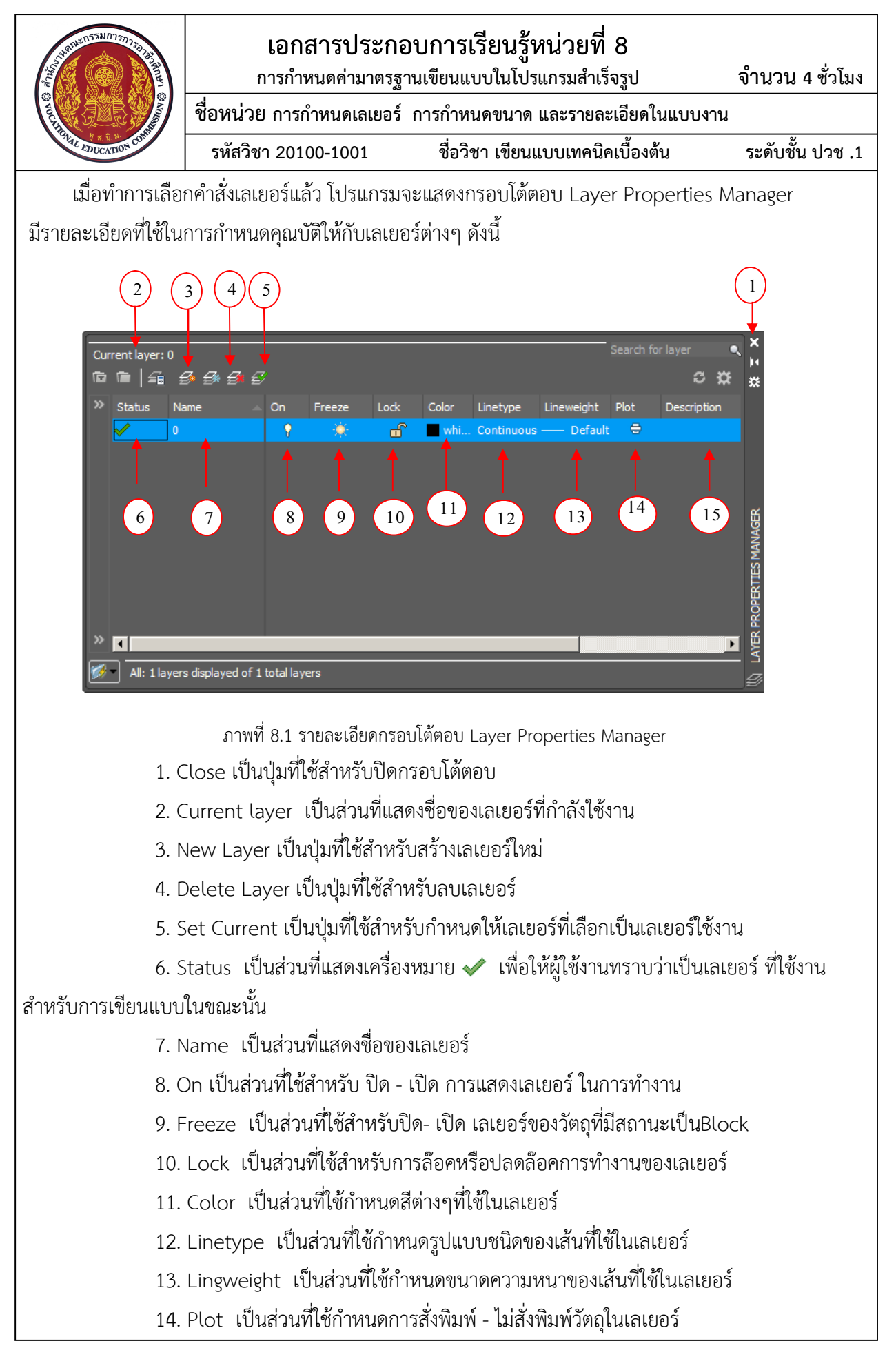

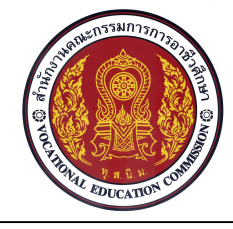

15. Description เป็นส่วนที่ใช้บันทึกรายละเอียดการทำงานในเลเยอร์

1.2 การสรางเลเยอรสําหรับควบคุมลักษณะของเสน

ผู้ใช้งานโปรแกรมสามารถสร้างเลเยอร์ใหม่ได้ด้วยการเลือก ปุ่ม New Layer  $|\bm{\hat{z}}|$  หรือ กดปุ่มคีย์ Alt+N ในกรอบโต้ตอบ Layer Properties Manager โปรแกรมจะทำการสร้างบรรทัดเลเยอร์ ใหม่ ให้ผู้ใช้งานโปรแกรมกำหนดรายละเอียดในส่วนต่างๆของเลเยอร์ ตามรูปแบบการใช้งานที่ต้องการ ซึ่งมี ขั้นตอนการกําหนดรายละเอียดในสวนตางๆของเลเยอร ดังนี้คือ

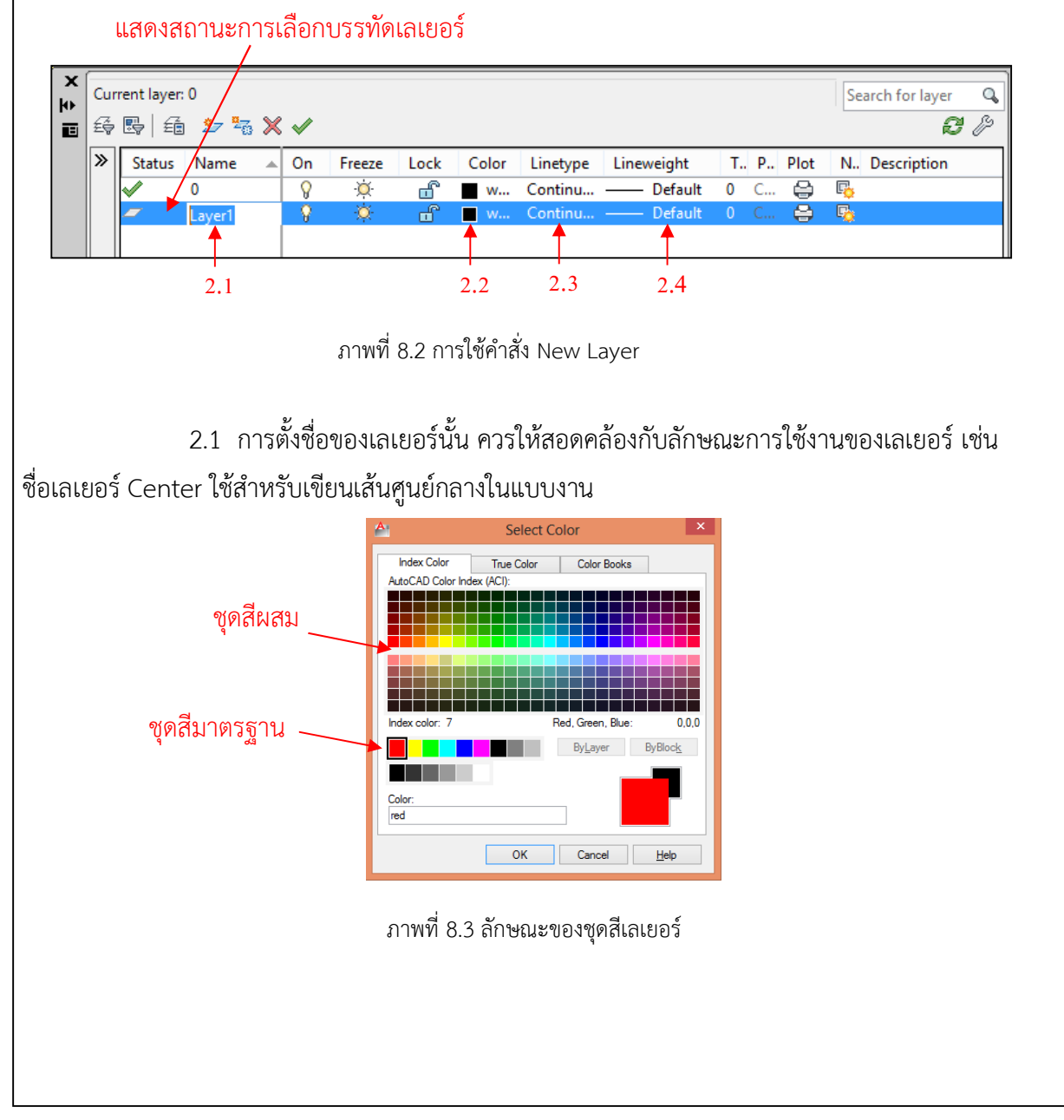

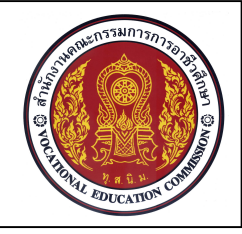

2.2 กําหนดสีของเลเยอร โดยการใชเมาสคลิกที่ชองสี่เหลี่ยมของ Color ดังภาพที่8.3

โปรแกรมจะแสดงรายละเอียดของสีในสวนของ Index Color, Ture Color และแบบ Color Books ผู้ใช้งานโปรแกรมสามารถเลือกสีสำหรับเลเยอร์ตามที่ผู้ใช้งานต้องการ (เบื้องต้นแนะนำเลือกชุดสีมาตรฐาน)

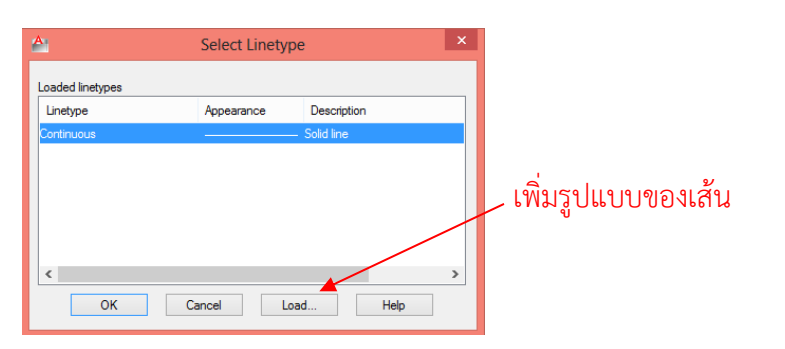

ภาพที่ 8.4 รูปแบบชนิดของเสน (Linetype)

2.3 กำหนดรูปแบบของเส้นที่ใช้ในเลเยอร์ ( Linetype) โดยใช้เมาส์คลิกเลือกในช่อง Linetype ดังภาพที่ 8.3 โปรแกรมจะแสดงกรอบโตตอบ Select Linetype ซึ่งในคาปกติของกรอบโตตอบจะแสดงชนิด ี ของเส้นเพียงแบบเดียวคือ Continuous (เส้นเต็ม) ดังภาพที่ 8.5 ในกรณีที่ผู้ใช้งานโปรแกรมต้องการเพิ่มรูปแบบ ของเสนสําหรับงานเขียนแบบจะตองกดปุม Load เพื่อใหโปรแกรมแสดงเสนในลักษณะอื่นๆที่ไมไดแสดงไวให ผูใชงานไดเลือกใชเพิ่มเติม

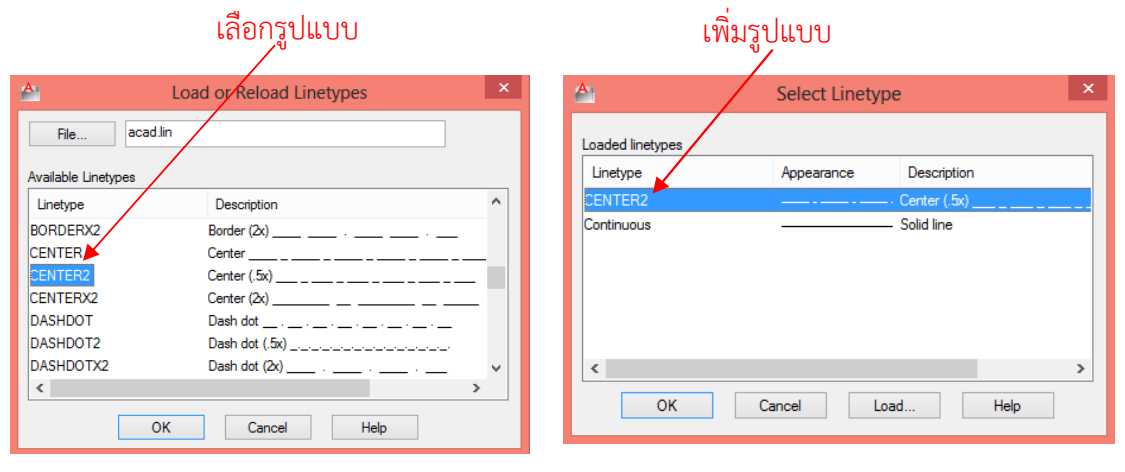

ภาพที่ 8.5 การเพิ่มชนิดของเสน (Linetype)

หลังจากผู้ใช้งานโปรแกรมทำการเลือกรูปแบบของเส้นที่ต้องการแล้วดังภาพที่ 8.6 ให้ทำการ คลิกเลือกปุม OK ในกรอบโตตอบ Select Linetype จะเพิ่มรูปแบบของเสนตามที่ผูใชงานโปรแกรม กำหนด

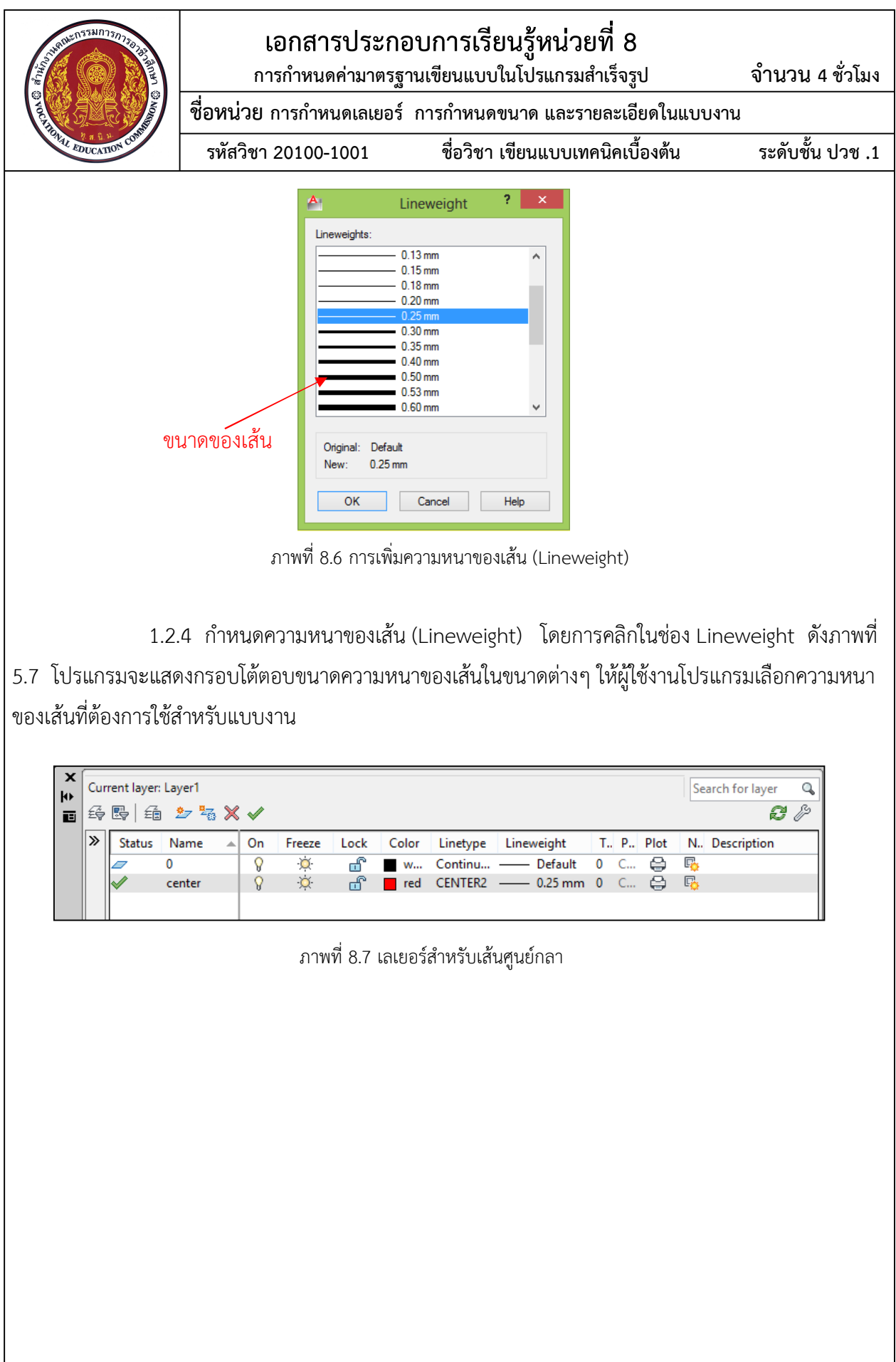

 $\mathsf{l}$ 

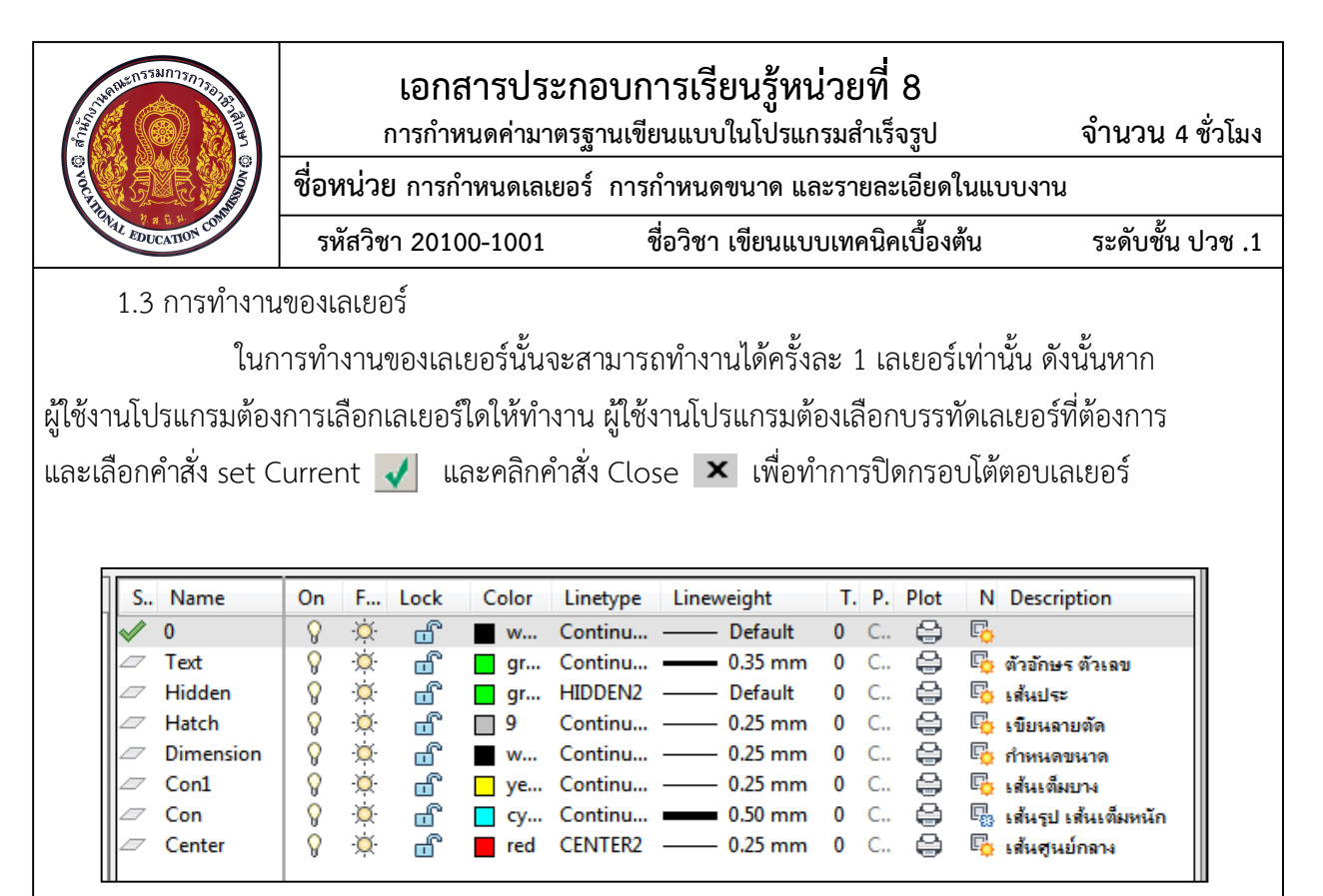

ภาพที่ 8.8 เลเยอรสําหรับงานเขียนแบบชิ้นสวนเครื่องกล

หมายเหตุ ผูใชงานโปรแกรมอาจกําหนดรายละเอียดของเลเยอรในภาพที่ 8.8 จากสวนของ Description เพื่อใหรายละเอียดในการใชงานของเลเยอรใหถูกตองตามหลักการเขียนแบบชิ้นสวน เครื่องกล

# **2. การเขียนตัวอักษรในแบบงานชิ้นสวนเครื่องกล**

ตัวอักษรที่ใชในการเขียนแบบงานรวมถึงตัวเลขในการกําหนดขนาด เพื่อกําหนดรายละเอียดในแบบงาน ผูใชงานโปรแกรม ควรดําเนินการเลือกรูปแบบตัวอักษรที่เหมาะสม โดยที่โปรแกรม AutoCAD นั้นมีรูปแบบของ ตัวอักษรเฉพาะที่มีรูปแบบนามสกุลเป็น.shx และสามารถรองรับรูปแบบตัวอักษรที่ใช้งานในระบบปฏิบัติการของ Windows สําหรับงานเขียนแบบไดเชนกัน

2.1 การกําหนดรูปแบบตัวอักษร(Text Style)

ผูใชงานโปรแกรมสามารถกําหนดรูปแบบของตัวอักษรไดโดยการเลือกคําสั่งจากกลุม FORMAT > Text Style โปรแกรมจะแสดงกรอบสําหรับกําหนดรูปแบบของตัวอักษรขึ้น ซึ่งคาปกติของ รูปแบบตัวอักษรจะมีรูปแบบ( Style) ดังภาพที่ 8.9

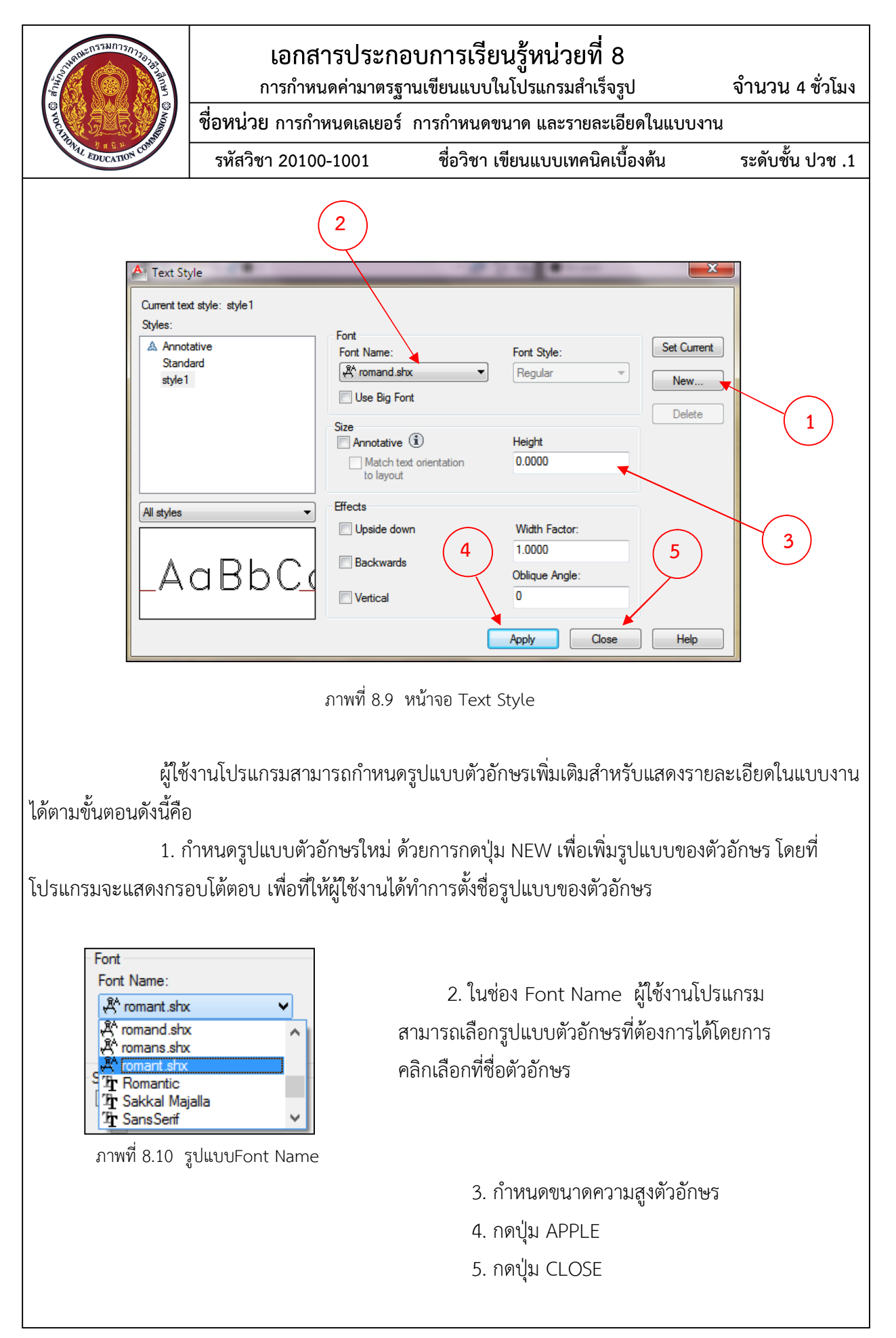

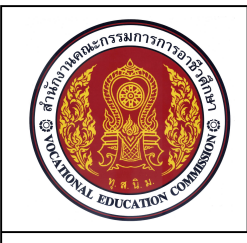

2.2 ตัวอักษรแบบ Single Line Text

การเขียนตัวอักษรแบบ Single Line Text นั้นโปรแกรมจะกําหนดใหตัวอักษรในหนึ่งบรรทัด ้นั้นเป็นวัตถจำนวน 1 ชิ้น ซึ่งในการกำหนดค่าต่างๆ รวมถึงการพิมพ์ตัวอักษรต่างๆ นั้น ผ้ใช้งานโปรแกรมจะต้องดู รายละเอียดขอมุลจากบรรทัด Command Line เทานั้น

Command: text

Current text style: "Standard" Text height: 0.2000 Annotative: No Specify start point of text or [Justify/Style]: ……... จุดเริ่มตนการพิมพตัวอักษร Specify height <0.2000>: ........….กําหนดความสูงของตัวอักษร Specify rotation angle of text <0>: ……..กําหนดองศาแนวบรรทัดของตัวอักษร

หมายเหตุ กดปุม Enter 1 ครั้ง = การขึ้นบรรทัดใหม กดปุม Enter 2 ครั้ง = สิ้นสุดคําสั่ง Single Line Text

## 2.3 ตัวอักษรแบบ Multiline Text

การเขียนตัวอักษรแบบ Multiline Text นั้นโปรแกรมจะถือวาตัวอักษรในทุกๆ บรรทัดนั้น เปนวัตถุจํานวน1 ชิ้น ซึ่งมีลักษณะคลายกับการพิมพตัวอักษรในรูปแบบของโปรแกรม Microsoft Word โดยที่ โปรแกรมจะใหผูใชงานโปรแกรมทําการกําหนดกรอบพื้นที่ในการพิมพตัวอักษร จากนั้นโปรแกรมจะแสดงบรรทัด ตัวอักษรในการพิมพ์งาน และแถบกลุ่มเครื่องมือ Text Formatting ให้ผู้ใช้งานสามารถเลือกใช้เครื่องมือต่างๆ สําหรับการเขียนตัวอักษร

Command: \_mtext Current text style: "Standard" Text height: 3.0000 Annotative: No Specify first corner: ………. เลือกตําแหนงมุมแรกของกรอบพื้นที่

Specify opposite corner or [Height/Justify/Line

spacing/Rotation/Style/Width/Columns]: ……... เลือกตําแหนงมุมตรงขามของกรอบพื้นที่

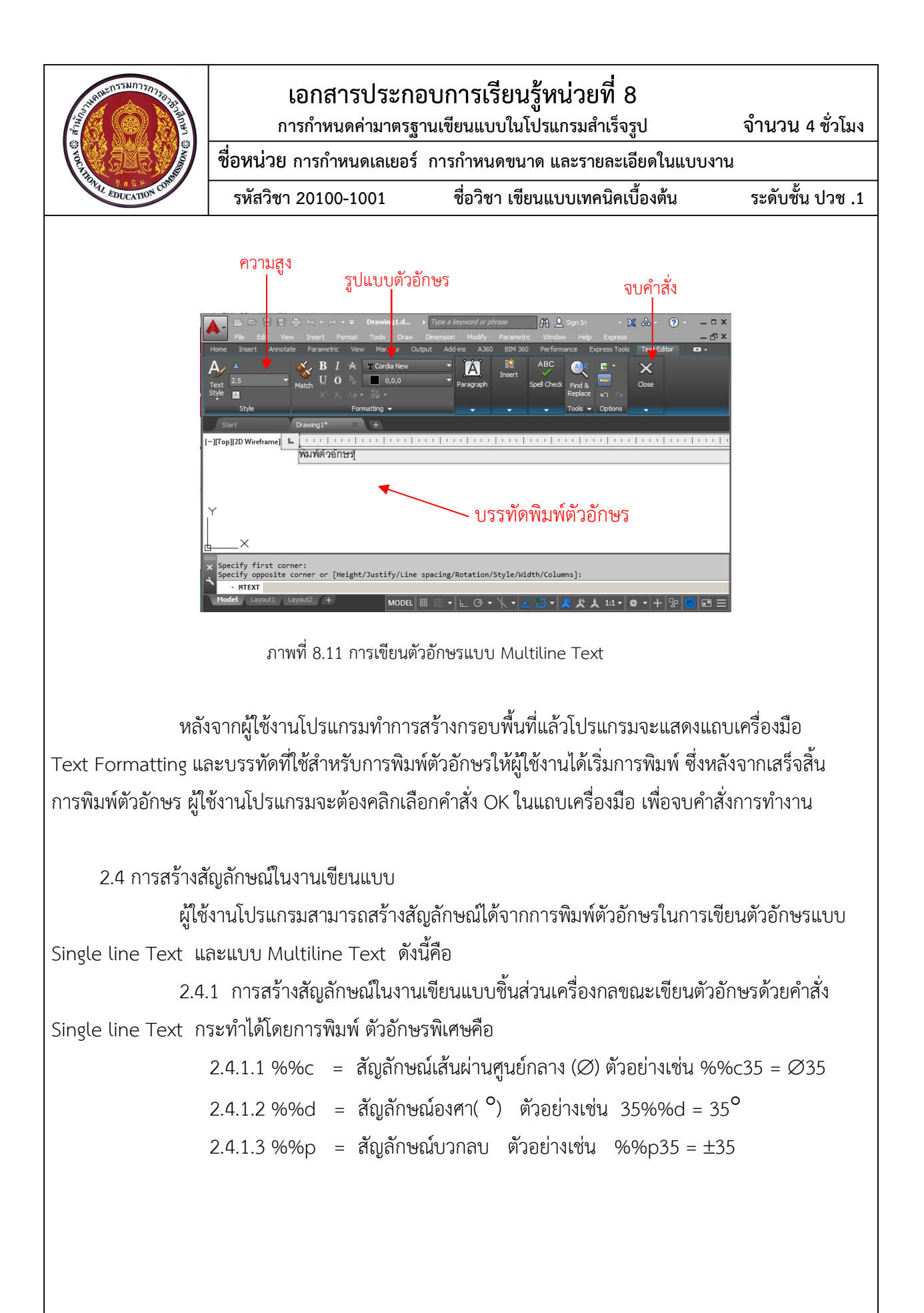

| <b>COLLEGE COLLEGE COLLEGE COLLEGE COLLEG</b>    | เอกสารประกอบการเรียนรู้หน่วยที่ 8<br>การกำหนดค่ามาตรฐานเขียนแบบในโปรแกรมสำเร็จรูป                                   |                                                                                                    | ้จำนวน 4 ชั่วโมง                                                                                             |                                                              |
|--------------------------------------------------|----------------------------------------------------------------------------------------------------|----------------------------------------------------------------------------------------------------|----------------------------------------------------------------------------------------------------|--------------------------------------------------------------|
| <b>REAL PROPERTY</b>                             | ชื่อหน่วย การกำหนดเลเยอร์  การกำหนดขนาด และรายละเอียดในแบบงาน                                                       |                                                                                                    |                                                                                                    |                                                              |
|                                                  | รหัสวิชา 20100-1001                                                                                                 | ู้ชื่อวิชา เขียนแบบเทคนิคเบื้องต้น                                                                                                  |                                                                                                    | ระดับชั้น ปวช .1                                             |
| ปุ่ม Option                                      |                                                                                                    |                                                                                                    |                                                                                                    |                                                              |
| <b>BEREGORY</b><br>Annotate<br>Insert            | Drawing1.dwg<br>Tools<br>Draw<br>Dimension<br>Modify<br>Format<br>Add-ins<br>Output<br>A360<br>Parametric<br>Manage | Type a keyword or phrase<br>Parametric<br>Mindow<br>Helo<br><b>Express</b><br><b>BIM 360</b><br>Performance<br><b>Express Tools</b> | M 2 Sign In<br>Text Editor<br>$\bullet$                                                                      | $-28$ $\Delta$<br>$\Omega$<br>$\Box$<br><b>この下</b>           |
| А<br>12758.1753<br>Match<br>Text<br>Style<br>TA. | <b>Arial</b><br>B<br><b>ByLayer</b><br>Justification<br>$X^2$ $X_2$ Aa $\bullet$ $\equiv$ $\bullet$                 | :≡ -<br>睦<br>Columns                                                                                                    | <b>ABC</b><br>暭<br>$^{\footnotesize \textregistered}$<br>Spell Check<br>Field<br>Symbol<br>Find &<br>Replace | ⊻<br>$\overline{\mathsf{x}}$<br>Close<br>$\mathbb{R}$ $\cap$ |
| Style<br>Start                                   | Formatting $\blacktriangledown$<br>Drawing1*<br>$+$                                                                 | Paragraph v                                                                                                    | Degrees %%d<br>Plus/Minus %%p                                                                                |                                                              |
| [-][Top][2D Wireframe]                           | ┗                                                                                                    |                                                                                                    | Diameter %%c<br>Almost Equal \U+2248<br>Angle $\sqrt{U+2220}$<br>Boundary Line \U+E100                       |                                                              |

ภาพที่ 8.12 การกําหนดสัญลักษณในคําสั่ง Multiline Text

2.4.2 การสรางสัญลักษณในงานเขียนแบบชิ้นสวนเครื่องกลขณะเขียนตัวอักษรดวยคําสั่ง Multiline Text กระทำได้โดยการเลือกตัวอักษรพิเศษในส่วนของ ปุ่ม Option และทำการเลือกสัญลักษณ์ใน งานเขียนแบบที่ต้องการเช่น Degrees = สัญลักษณ์องศา ,Plus/Minus = สัญลักษณ์บวกลบ และ Diameter = สัญลักษณเสนผานศูนยกลาง

## **3. การกําหนดขนาดในแบบงาน**

การกําหนดขนาดในแบบงาน เปนสวนที่มีความสําคัญในการผลิตชิ้นสวนใหไดตามรูปแบบและขนาดที่ กําหนด ซึ่งในการกําหนดขนาดแบบงานดวยโปรแกรม AutoCAD นั้น นิยมแสดงการกําหนดขนาดสวนของ Layout หลังจากจัดวางแบบงานในกรอบแสดงภาพเรียบร้อยแล้ว

3.1 การกําหนดรูปแบบการบอกขนาด (Dimension Style)

ในการบอกขนาดในงานเขียนแบบนั้น ผูใชงานโปรแกรมจําเปนตองทําการปรับคามาตรฐาน และรายละเอียดตางๆ ในการบอกขนาดใหตรงกับมาตรฐานที่กําหนดในแตละประเทศ และรายละเอียดตางๆ ตามที่แตละบริษัทกําหนด

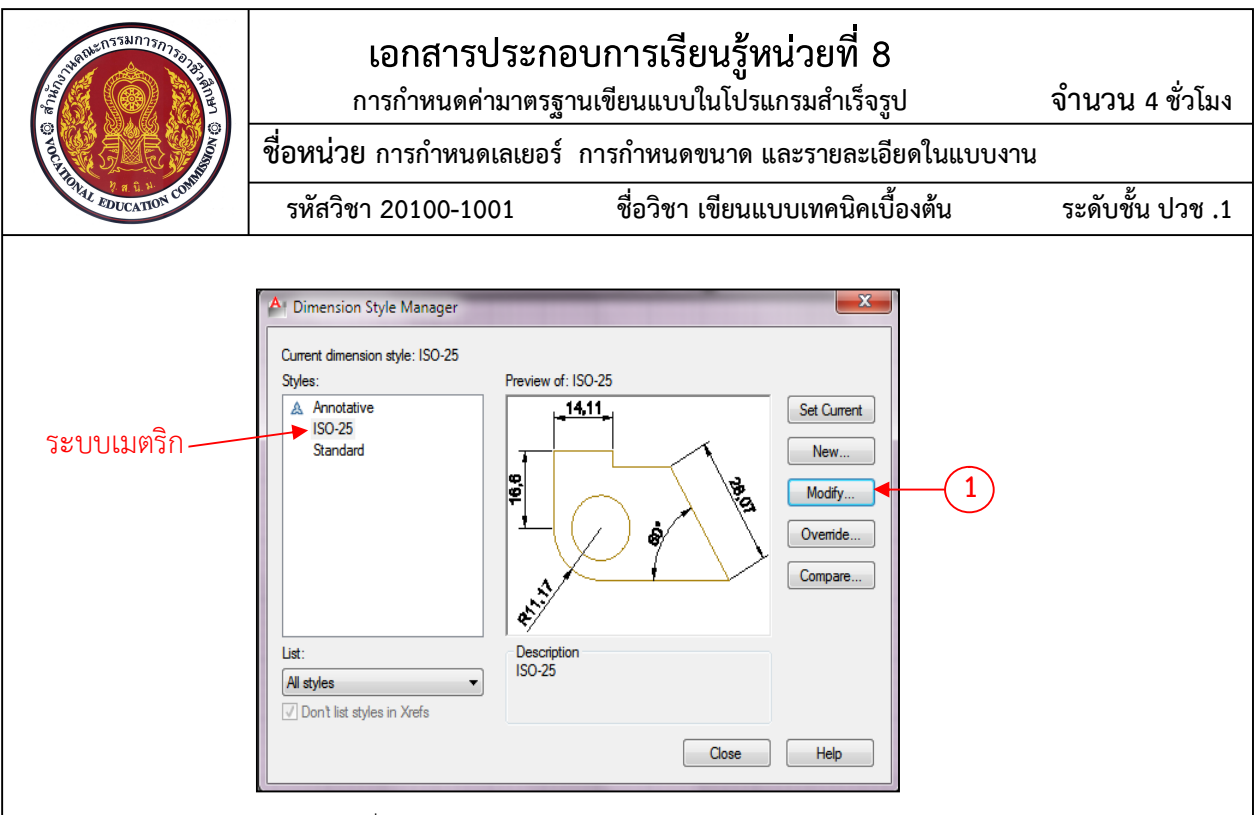

ภาพที่ 8.13 กรอบโตตอบ Dimension Style Manager

ผู้ใช้งานโปรแกรมสามารถกำหนดรูปแบบการบอกขนาดได้จากคำสั่ง Format > Dimension Style ซึ่งจะเกิดกรอบหนาจอ Dimension Style Manager แสดงรูปแบบการกําหนดขนาดที่โปรแกรมกําหนดไวให ผู้ใช้งาน โดยที่ในการเขียนแบบเทคนิคพื้นฐานควรมีการกำหนดค่าพื้นฐานในการกำหนดขนาดดังนี้

เลือกคำสั่ง Modify สำหรับใช้การแก้ไขรูปแบบการกำหนดที่ใช้งานอยู่ ซึ่งจะมีผล การเปลี่ยนแปลงกับเสนบอกขนาดกับรูปแบบที่เลือกไวอยูแลว (ISO-25) การจากเลือกคําสั่ง Modify สําหรับการ ปรับแต่งรูปแบบการกำหนดขนาด จะทำให้โปรแกรมแสดงกรอบหน้าต่าง Modify Dimension Style ISO-25 นั้นจะถูกแบงออกเปนกลุมหมวดหมูตางๆ เชน เสน (Line) หัวลูกศร (Symbols and Arrows) ,ตัวเลข หรือ ตัวอักษร (Text) หรือพิกัดความเผื่อ(Tolerances) ซึ่งมีรายละเอียดดังนี้คือ

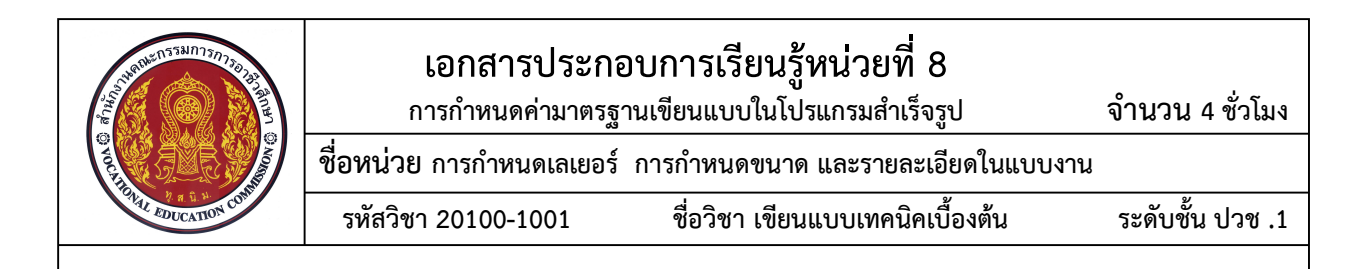

3.2.1 กลุ่มของ Lines ของการกำหนดขนาดจะประกอบไปด้วยการปรับแต่งส่วนต่างๆ ได้แก่ Dimension lines คือสวนที่จะกําหนดรายละเอียดของเสนบอกชนาด Extension linesคือสวนที่จะกําหนดรายละเอียดของ เสนชวยบอกชนาด Preview เปนสวนหนาตางที่แสดงตัวอยางของการกําหนดขนาด ดังภาพ

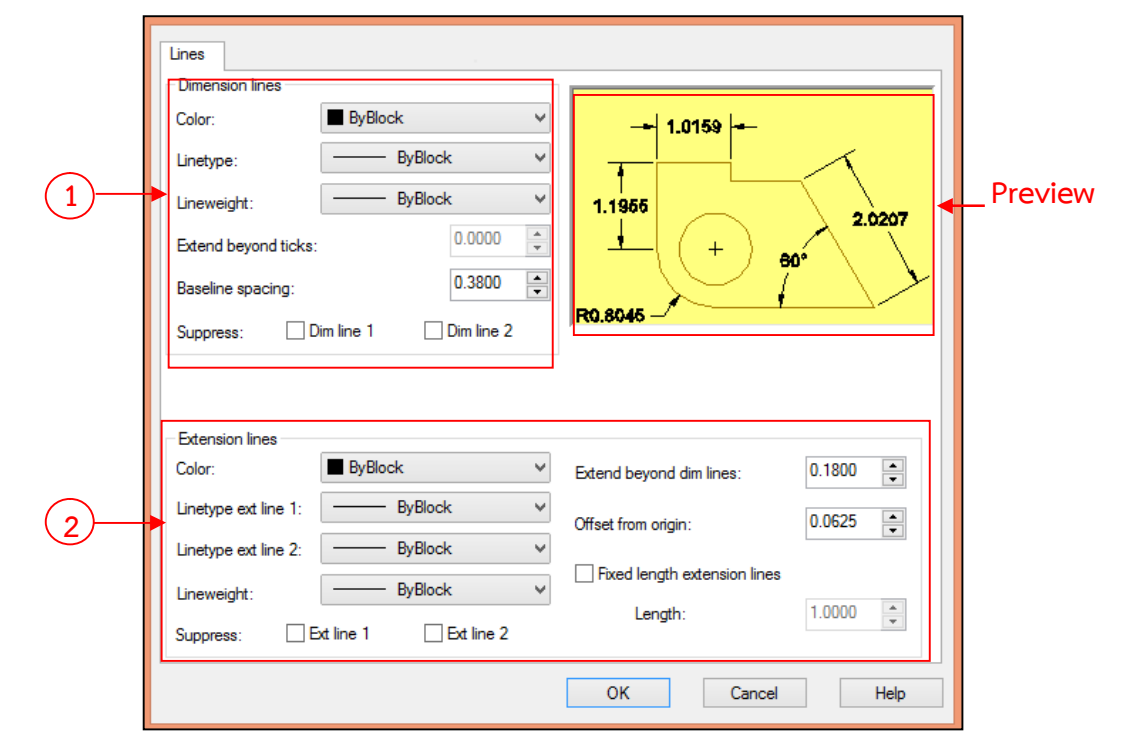

ภาพที่ 8.14 หน้าต่างกล่มคำสั่ง Lines

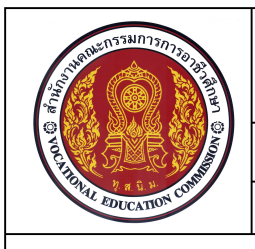

3.2.2 กลุมของ Symbols and Arrowsจะประกอบไปดวยการปรับแตงสวนตางๆ ไดแก Arrowheads (1) เปนสวนที่ใชในการเลือกแบบหัวลูกศรแบบตางๆที่ใชในงานเขียนแบบ แต่ละประเภท Center marks (2) เป็นส่วนที่ทำเครื่องหมายศูนย์กลาง Dimension Break (3) เป็นส่วนที่ใช้ สําหรับเวนระยะของเสนบอกขนาดสองเสนเมื่อทําการแสดงเสนบอกขนาดทับ Arc Length Symbol (4) เปน ี่ ส่วนที่ใช้สำหรับการแสดงสัญลักษณ์ความยาวส่วนโค้งในการกำหนดขนาด Radius jog dimension (5) การ กําหนดรัศมีที่ไมสามารถแสดงจุดศูนยกลางในแบบงานได Linear jog dimension (6) การกําหนดระยะความยาว ของเสน jog คูณดวยความสูงของตัวอักษร Preview (7) หนาตางที่แสดงตัวอยางของการกําหนดขนาด

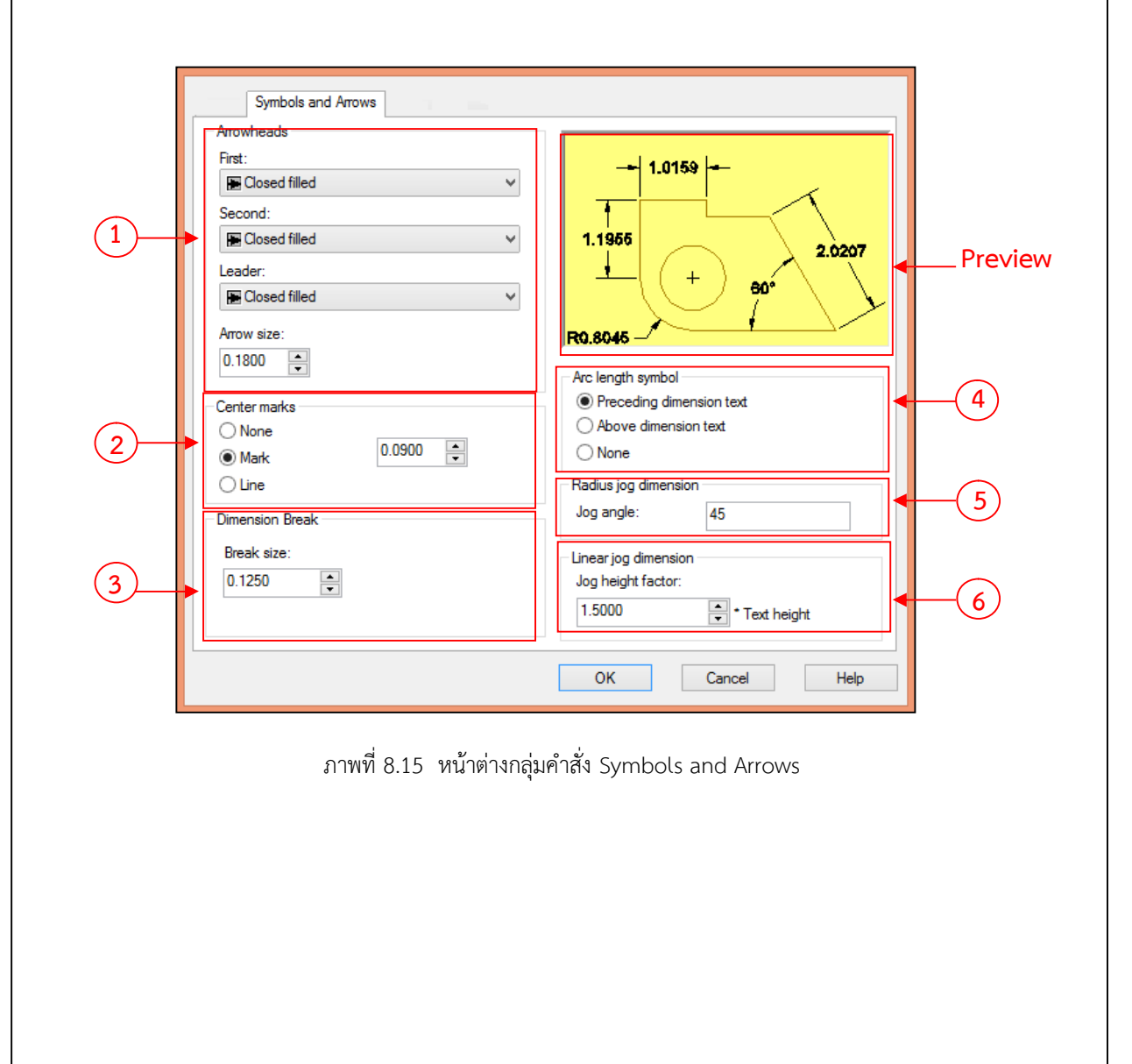

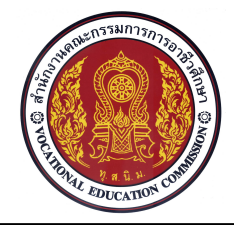

**รหัสวิชา 20100-1001 ชื่อวิชา เขียนแบบเทคนิคเบื้องตน ระดับชั้น ปวช .1 ชื่อหนวย การกําหนดเลเยอร การกําหนดขนาด และรายละเอียดในแบบงาน**

3.2.3 กลุ่มของ Text จะประกอบไปด้วยการปรับแต่งส่วนต่างๆ ได้แก่ Text appearance (1) คุณสมบัติของตัวเลขและตัวอักษรในการบอกขนาด Text placement (2) การจัดวางตัวเลขและตัวอักษรบอก ขนาด Text alignment (3) การกําหนดแนวเอียงของตัวเลขบอกขนาด Preview (4) หนาตางที่แสดงตัวอยาง ของการกําหนดขนาด

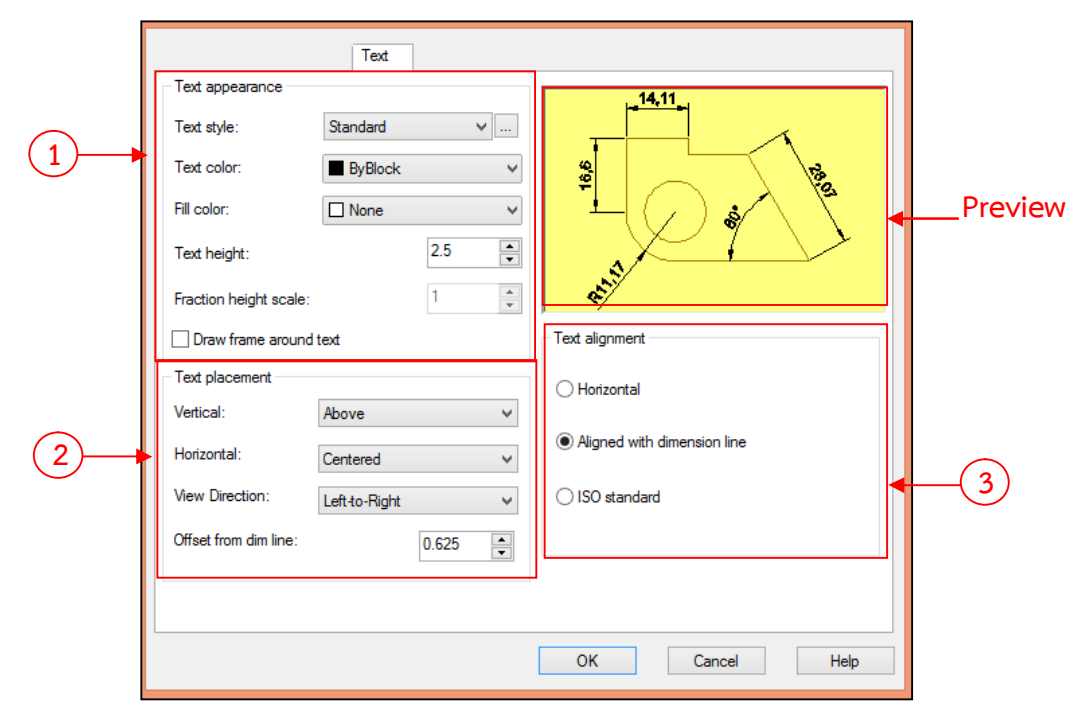

ภาพที่ 8.16 หน้าต่างกลุ่มคำสั่ง Text

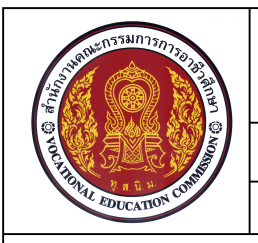

3.2.4 กลุมของ Fitจะประกอบไปดวยการปรับแตงสวนตางๆ ไดแกFit options (1) การ กําหนดตําแหนงในการจัดวางตัวเลขบอกขนาดและหัวText placement (2) กําหนดตําแหนงการจัดวางตัวเลข บอกขนาดเมื่อตัวเลขบอกขนาดไมสามารถจัดวางตามคาที่กําหนด Scale for dimension features (3) การ กําหนดสเกลของการบอกขนาด Fine tuning (4) การกําหนดตําแหนงแบบละเอียด

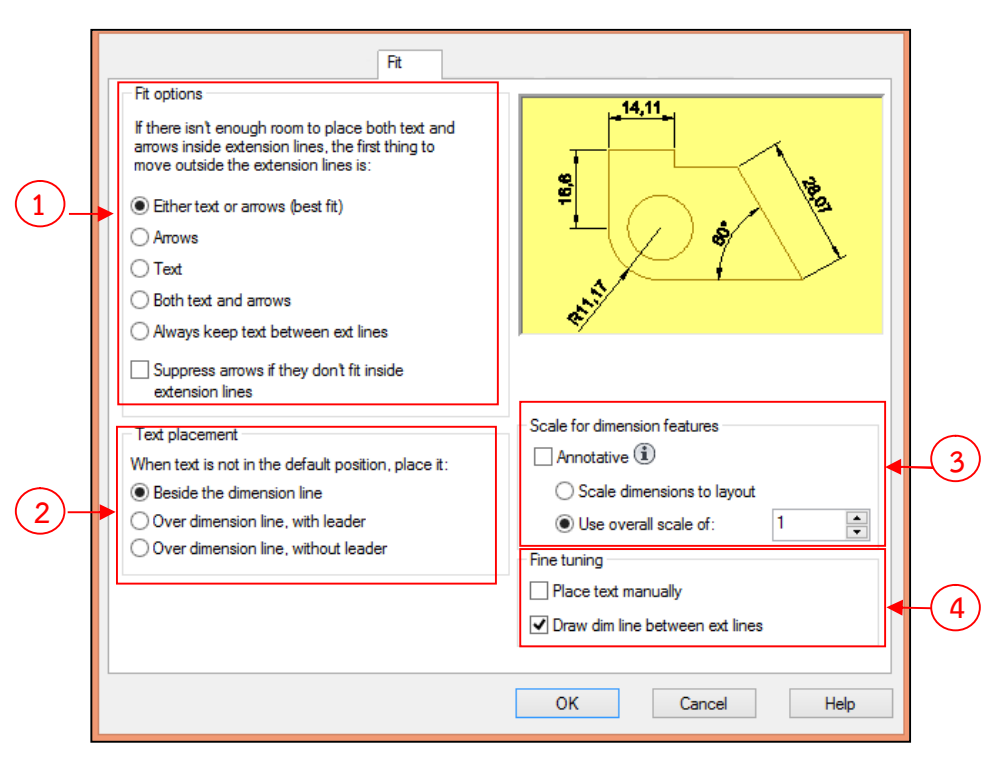

ภาพที่ 8.17 หนาตางกลุมคําสั่ง Fit

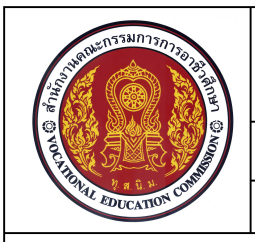

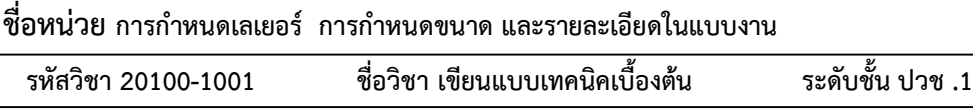

3.2.5 กลุมของ Primary Unitsจะประกอบไปดวยการปรับแตงสวนตางๆ ไดแก

Linear dimensions (1 ) เปนสวนที่ใชในการกําหนดองคประกอบของตัวเลขบอกขนาดที่เกี่ยวของ Measurement Scale (2) เป็นส่วนที่ใช้ในการคำนวณถึงค่าตัวเลขที่วัดได้ในแบบกับค่าตัวเลขที่ต้องการแสดงใน การบอกขนาด Zero suppression (3) เปนการระงับการเติมเลขศูนย Angular dimensions (4) การกําหนด หน่วยในการวัดมุมประกอบด้วยการเลือกใช้หน่วยของตัวเลขบอกขนาด Zero suppression (5) เป็นการระงับ การเติมเลขศูนย

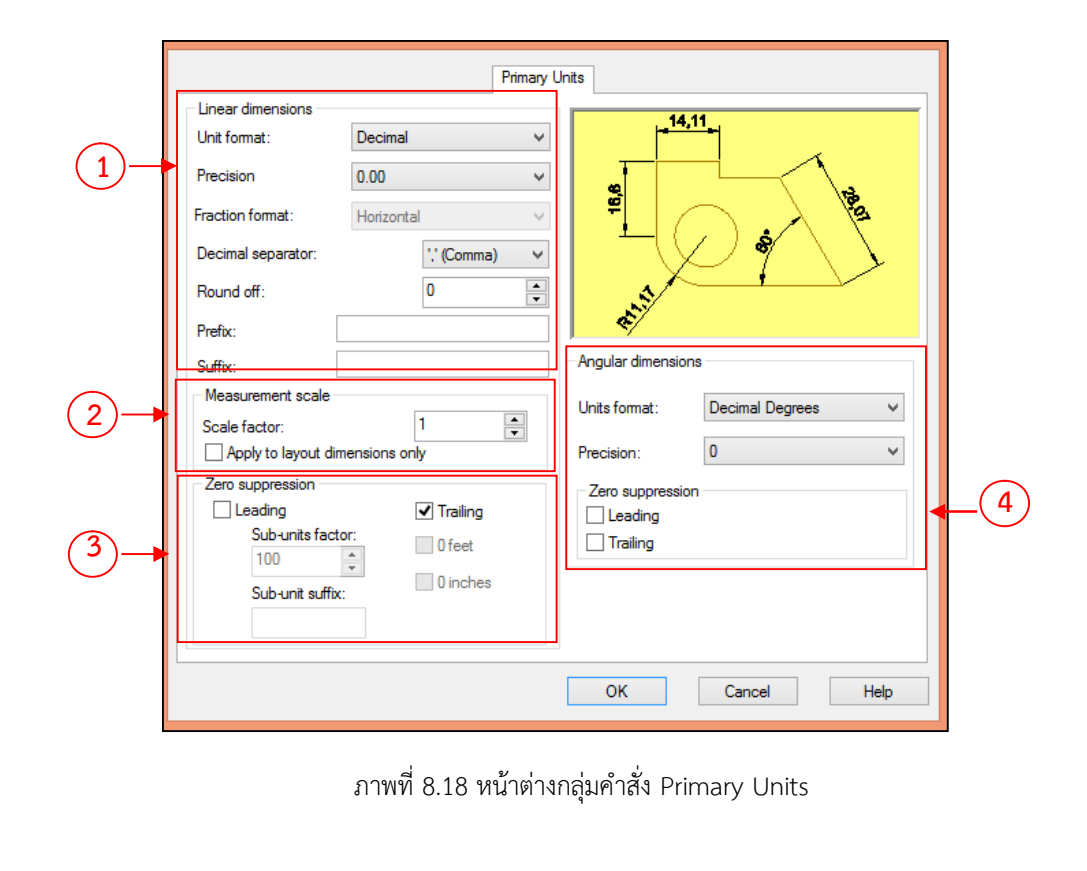

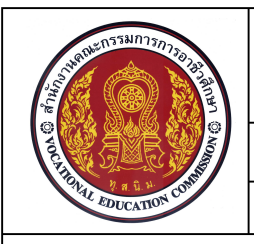

**รหัสวิชา 20100-1001 ชื่อวิชา เขียนแบบเทคนิคเบื้องตน ระดับชั้น ปวช .1 ชื่อหนวย การกําหนดเลเยอร การกําหนดขนาด และรายละเอียดในแบบงาน**

3.2.6 กลุ่มของ Alternate Units ใช้สำหรับการเพิ่มรูปแบบของตัวเลขบอกขนาดที่ต้องการ

โดยผู้ใช้งานโปรแกรมต้องทำการเช็คบอกซ์ หน้าคำสั่ง Display alternate Units จึงจะทำการเลือกลักษณะ รายละเอียดเพิ่มเติม ซึ่งประกอบไปดวยการปรับแตงสวนตางๆ ไดแก

Alternate Units (1) การจัดรูปแบบตัวเลขบอกขนาดหนวยที่สอง Zero suppression(2) เปนการระงับ การเติมเลขศูนย์ Placement (3) การจัดวางตำแหน่งของตัวเลขบอกขนาดหน่วยที่สอง

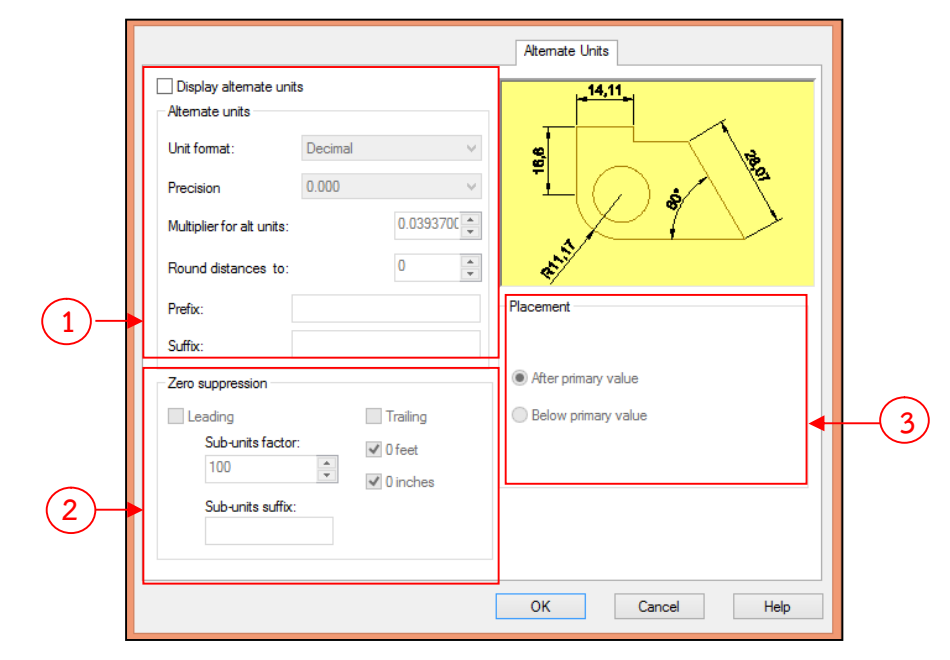

ภาพที่ 8.19 หน้าต่างกลุ่มคำสั่ง Alternate Units

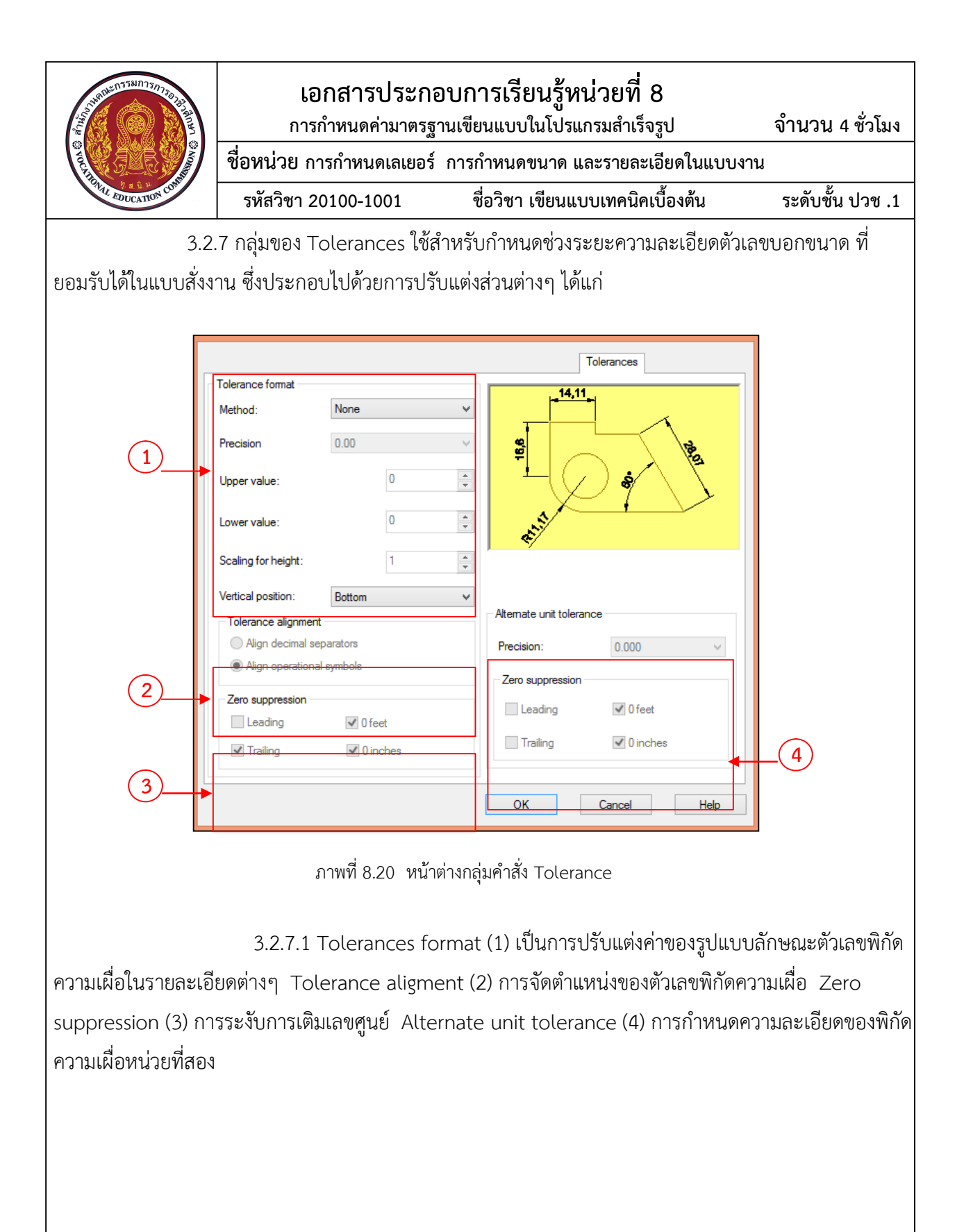

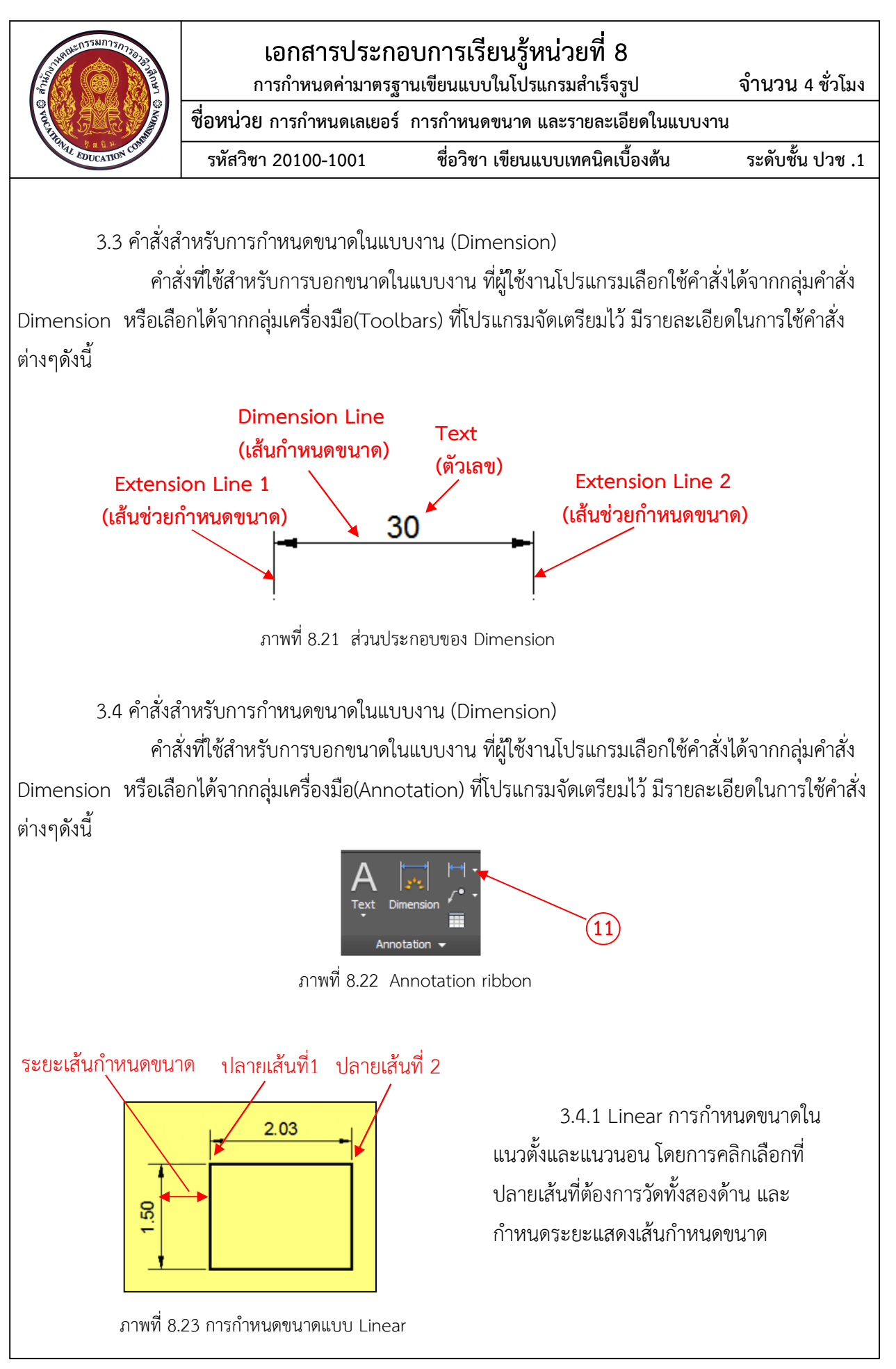

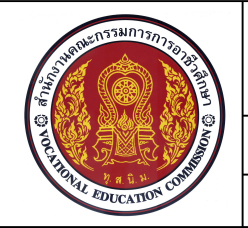

**ชื่อหนวย การกําหนดเลเยอร การกําหนดขนาด และรายละเอียดในแบบงาน**

**รหัสวิชา 20100-1001 ชื่อวิชา เขียนแบบเทคนิคเบื้องตน ระดับชั้น ปวช .1**

#### Command: dimlinear

Specify first extension line origin or <select object>: ........เลือกตำแหน่งแรกของเส้นช่วยกำหนดขนาด Specify second extension line origin: .........เลือกตำแหน่งที่สองของเส้นช่วยกำหนดขนาด Specify dimension line location or........เลือกตำแหน่งการวางเส้นกำหนดขนาด [Mtext/Text/Angle/Horizontal/Vertical/Rotated]: Dimension text = …….…แสดงขนาดที่โปรแกรมวัดได

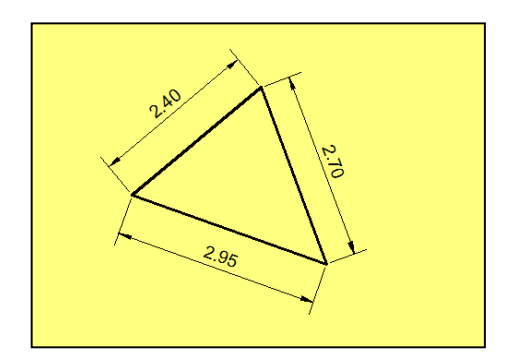

3.4.2 Aligned เปนการกําหนด ขนาดในแนวขนานกับความยาวของเสนที่ ต้องการวัด โดยมีลักษณะรูปแบบการใช้ คําสั่งลักษณะเดียวกับรูปแบบคําสั่ง Linear

ภาพที่ 8.24 การกําหนดขนาดแบบ Aligned

Command: dimlinear

Specify first extension line origin or <select object>: ........เลือกตำแหน่งแรกของเส้นช่วยกำหนดขนาด Specify second extension line origin: .........เลือกตำแหน่งที่สองของเส้นช่วยกำหนดขนาด Specify dimension line location or........เลือกตำแหน่งการวางเส้นกำหนดขนาด [Mtext/Text/Angle/Horizontal/Vertical/Rotated]: Dimension text = …….…แสดงขนาดที่โปรแกรมวัดได

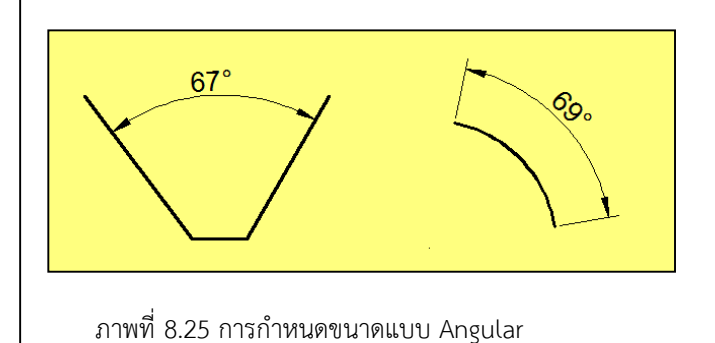

3.4.3 Angular เปนการกําหนด ขนาดเชิงมุมระหวางเสนสองเสนที่เกิดขึ้น หรือมุมรวมที่เกิดขึ้นจากความยาวสวนโคง โดยทําการเลือกเสนสองเสนที่ทํามุมที่ ตองการวัดหรือสวนโคงที่ตองการวัด จากนั้นกําหนดตําแหนงการวางตัวเลข บอกขนาดมุมในตําแหนงที่ตองการ

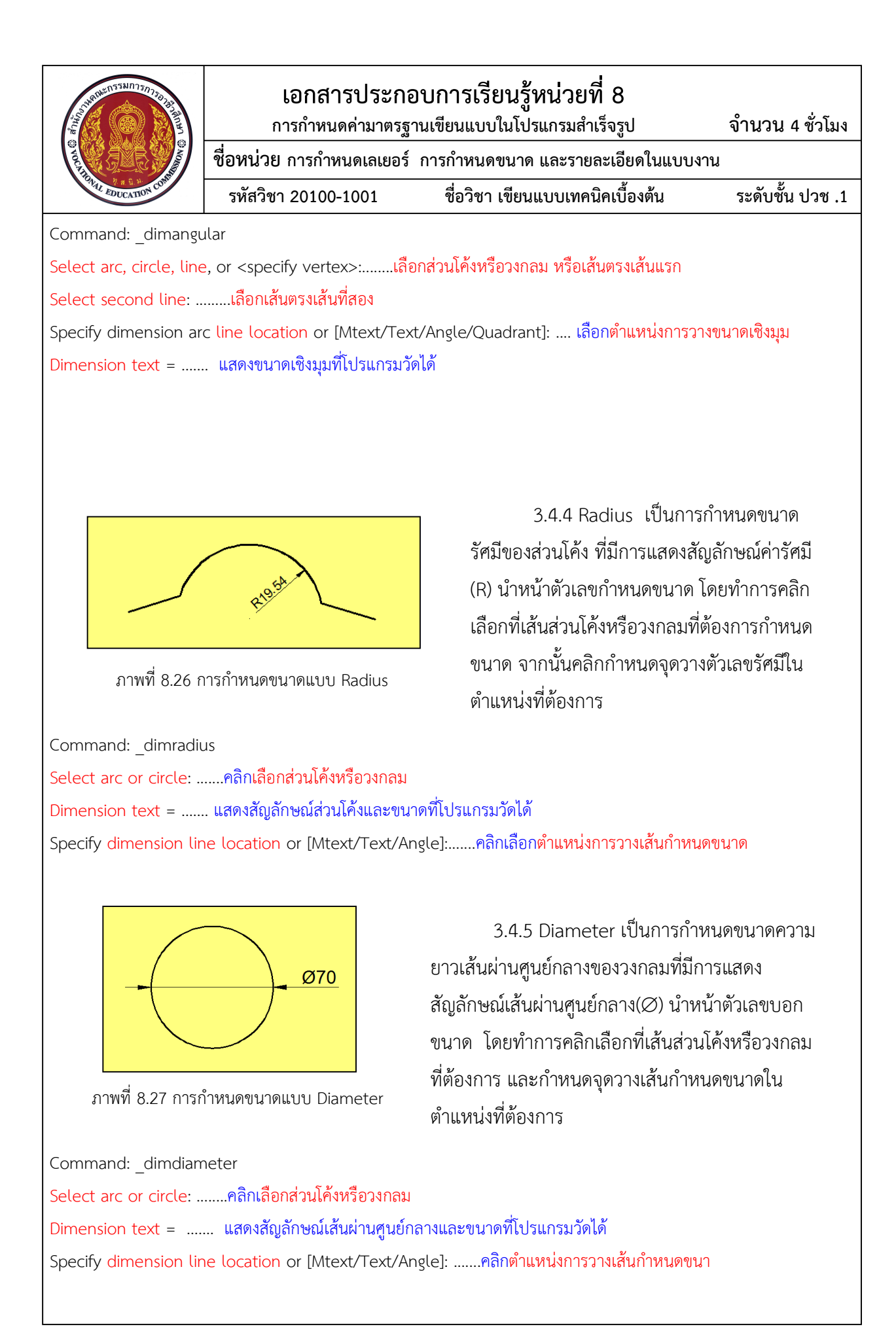

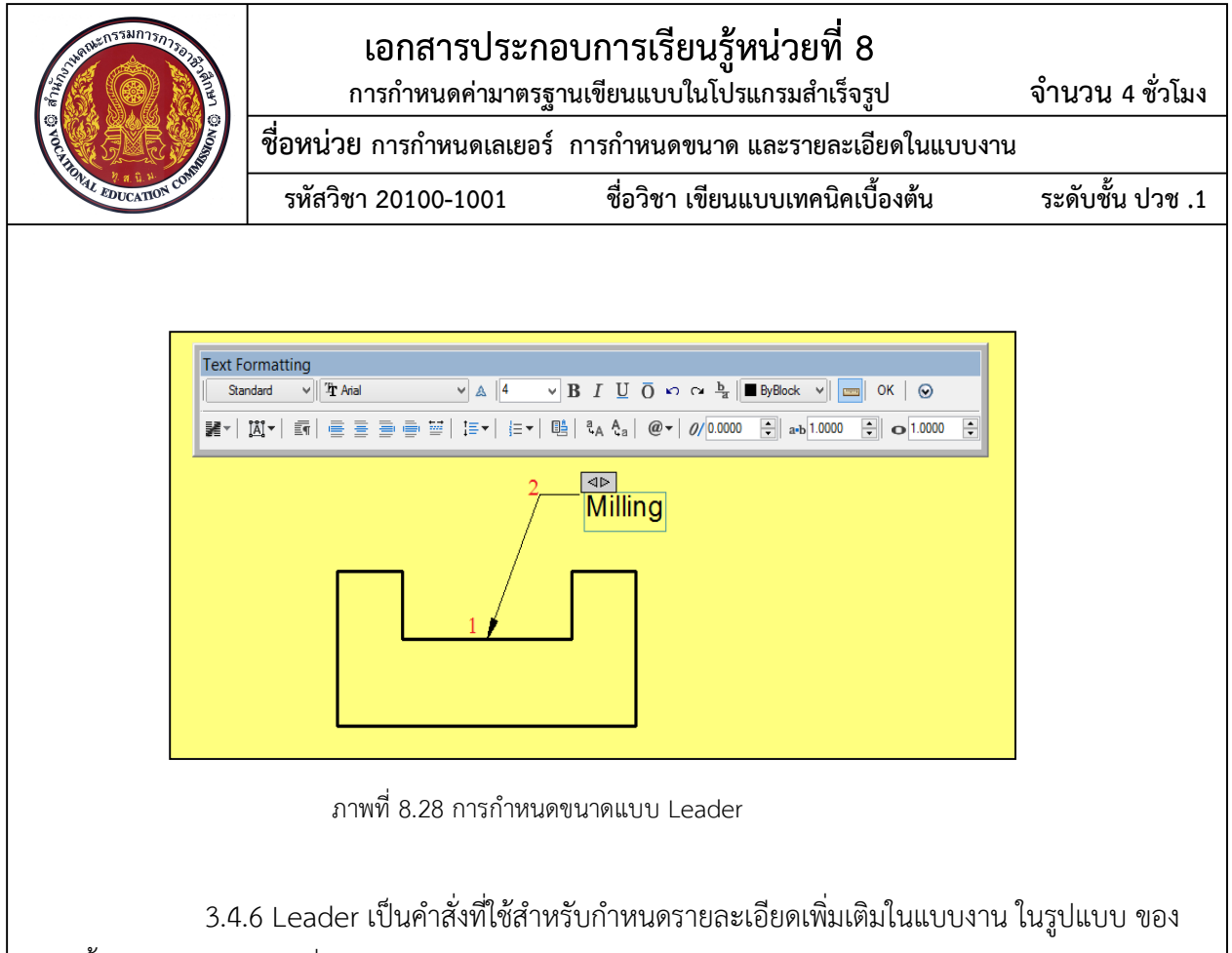

้ลูกศรชี้นำและรายละเอียดที่ผู้เขียนแบบงานกำหนดในรูปแบบของตัวอักษร โดยทำการคลิกเลือกตำแหน่งของ เส้นที่ต้องการกำหนดรายละเอียดในการทำงาน โปรแกรมจะสร้างเส้นลูกศรชี้ตำแหน่ง จากนั้นผู้ใช้งานโปรแกรม สามารถพิมพรายละเอียดไดจากการทํางานของคําสั่ง Multiline Text

Command: MLEADER

Specify leader arrowhead location or [leader Landing first/Content

first/Options] <Options>:....เลือกตำแหน่งปลายหัวลูกศรชี้นำ (1)

Specify leader landing location: ....กําหนดความยาวเสนชี้นํา (2)

....โปรแกรมจะแสดงกรอบโตตอบ Text Formatting และตําแหนงการพิมพตัวอักษรที่ผูใชงานตองการกําหนดรายละเอียด เพิ่มเติมในแบบงาน ซึ่งหลังจากเสร็จสิ้นการพิมพตองคลิ๊กเลือกคําสั่ง OK เพื่อสิ้นสุดคําสั่ง